# $(1)$  $(1)$ **CISCO**

# Install an Identity Certificate for ASDM

#### **Last Updated:** September 9, 2020

When using some versions of Java, such as Version 7 update 51, the ASDM Launcher requires a trusted certificate. An easy approach to fulfill the certificate requirements is to generate a self-signed identity certificate and to configure the ASA to use it when establishing an SSL connection. After you generate the identity certificate and configure the ASA, you need to register it with the Java Control Panel on your computer.

For the ASA FirePOWER module, you can use ASDM for module management. In this case, you must create two identity certificates: one for the ASA and one for the module.

### Run the ASDM Identity Certificate Wizard (ASDM 7.3 and Later)

ASDM 7.3 and later provides the ASDM Identity Certificate Wizard. The wizard makes configuring self-signed identity certificates easy.

- When you first launch ASDM and do not have a trusted certificate, you are prompted to launch ASDM with Java Web Start; the certificate wizard then starts automatically.
- If you start ASDM yourself using Java Web Start, then you can launch the wizard from the Wizards menu.
- To generate the separate ASA FirePOWER module certificate, you must re-run the wizard to generate the additional certificate.

**Note:** For clustering, see .

#### **Procedure**

- **1.** Launch ASDM. Use an already installed ASDM Launcher, or connect to the ASA IP address with a browser (**https://***asa\_ip\_address***/admin**) to install a new Launcher. The Launcher prompts you to automatically start ASDM with Java Web Start for the purpose of running the certificate wizard.
- **2.** (If the wizard did not launch automatically) Choose **Wizards > ASDM Identity Certificate Wizard**.
- **3.** Complete the wizard. We recommend choosing the **Simple Mode** option.

For clustering, we recommend **Custom** mode, which lets you customize the identity certificate to include the Main cluster IP address and each unit address. You can add the certificate from the wizard by clicking **Manage Certificates**; see [Create the Identity Certificate, page 6](#page-3-0) for more details about the fields to enter. Without the custom certificate, if you connect to the Main cluster IP address using ASDM, then a warning message about a mismatched IP address appears, because the certificate uses the Local IP address, and not the Main cluster IP address. You can ignore the message and establish the ASDM connection. However, to avoid this type of warning, you can enroll a certificate that contains the Main cluster IP address and all the Local IP addresses from the IP address pool. You can then use this certificate for each cluster member.

- **4.** (ASA FirePOWER module) Re-run the wizard, and choose the **SFR Module** option.
- **5.** Quit ASDM.
- **6.** See [Register the New Identity Certificate\(s\) with Java, page 4](#page-1-0) to register both certificates.

## <span id="page-1-0"></span>Register the New Identity Certificate(s) with Java

This procedure shows Java in Windows 7; your operating system may differ.

#### **Procedure**

**1.** On your computer, launch the Java Control Panel. On the **Security** tab, click **Manage Certificates**.

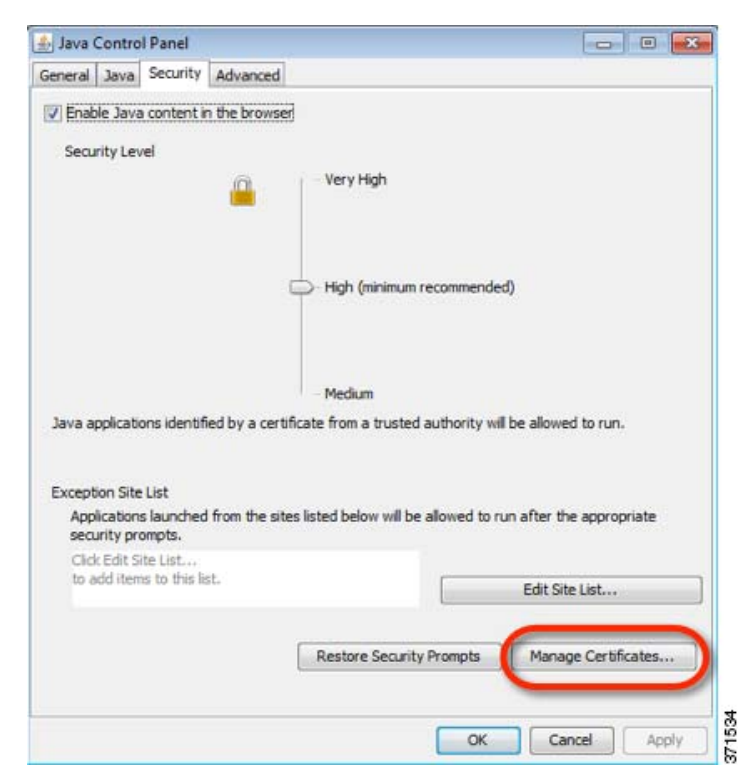

**2.** From the **Certificate type** drop-down list, choose **Secure Site**, and click **Import**.

**Note:** You *must* choose the **Secure Site** option; other categories do not work.

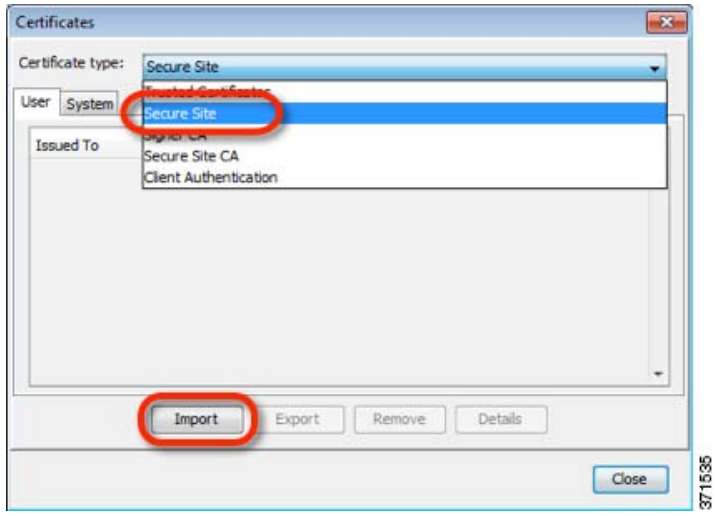

**3.** Choose the ASA certificate you earlier exported from ASDM.

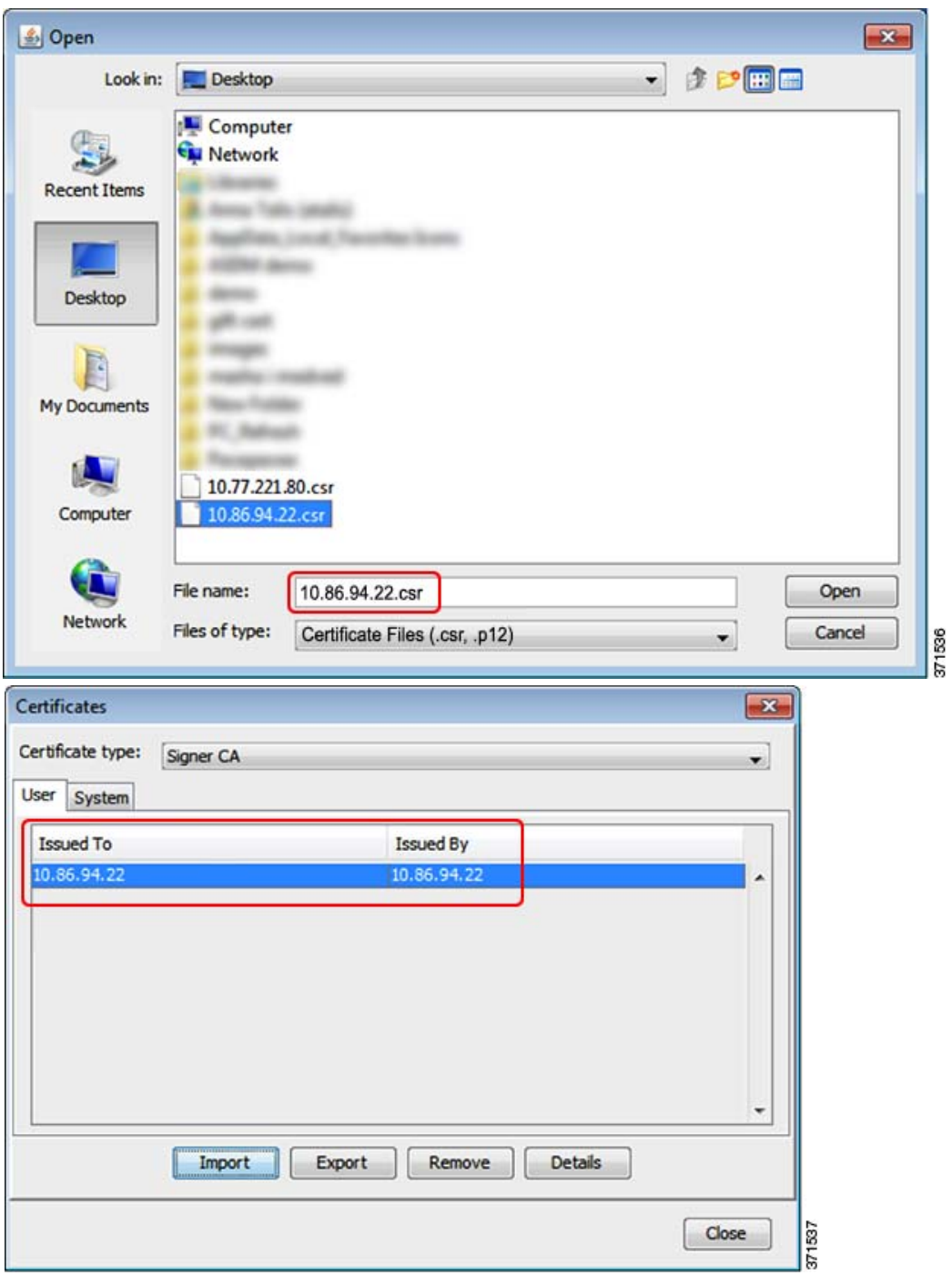

- **4.** (ASA FirePOWER module) Click **Import** again, and choose the module certificate that you earlier exported from ASDM.
- **5.** Click **Close**.
- **6.** You can now use the ASDM Launcher.

### (ASDM 7.2 and Earlier) Manually Configure the ASA for an Identity Certificate

Complete all of the following procedures for ASDM 7.2 and earlier.

### <span id="page-3-0"></span>Create the Identity Certificate

#### **Procedure**

- **1.** In a browser, connect to the ASA (**https://***asa\_ip\_address***/admin**) and launch ASDM by clicking **Run ASDM**.
- **2.** Choose **Configuration > Device Management > Certificate Management > Identity Certificates**, and click **Add**.
- **3.** Click the **Add a new identity certificate** radio button, and click **Select** for the **Certificate Subject DN**.

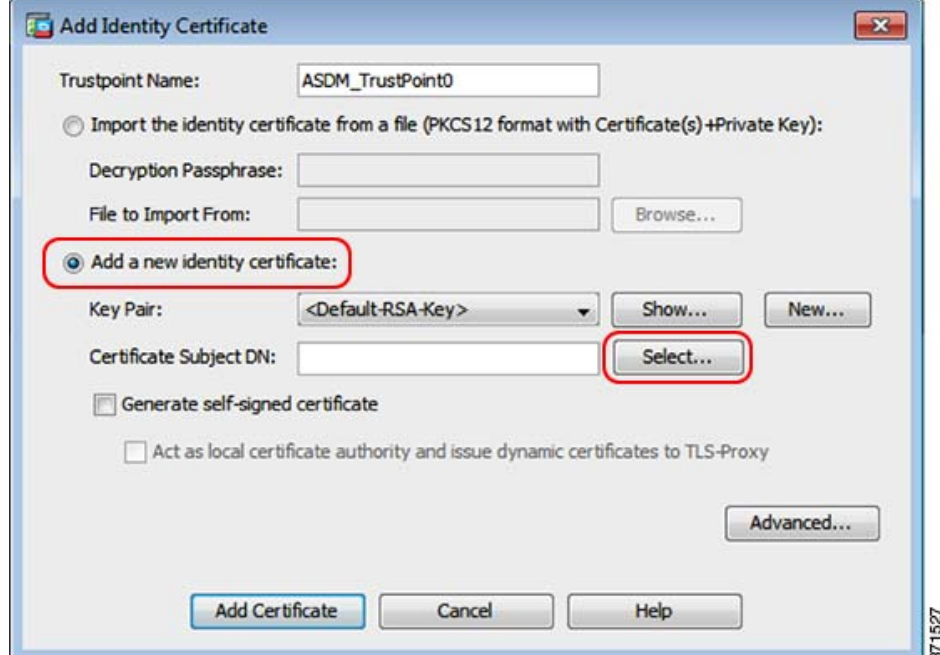

**4.** From the **Attribute** drop-down list, choose **Common Name (CN)**, enter the ASA IP address for the **Value**, click **Add**, and then click **OK**.

For clustering, add multiple IP addresses: the Main cluster IP address and each unit address.

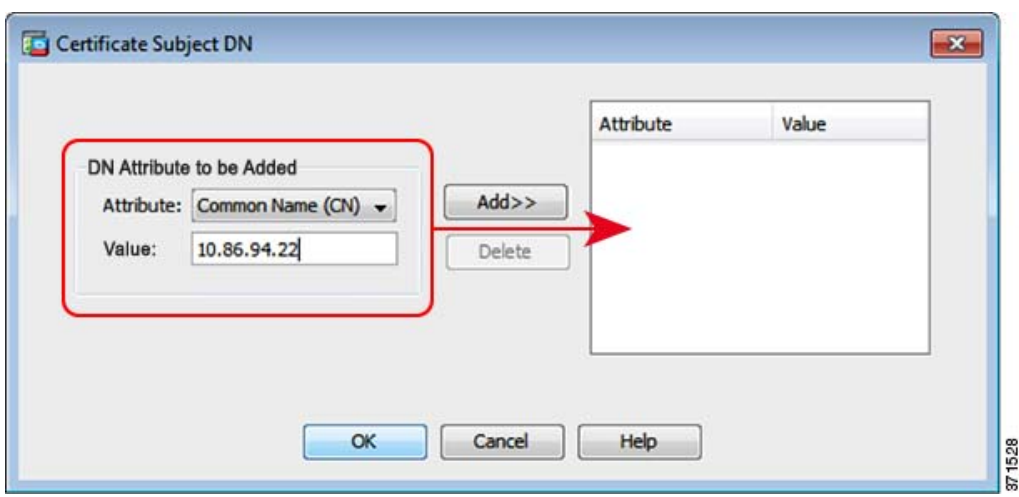

**5.** Check the **Generate self-signed certificate** check box and click **Add Certificate**.

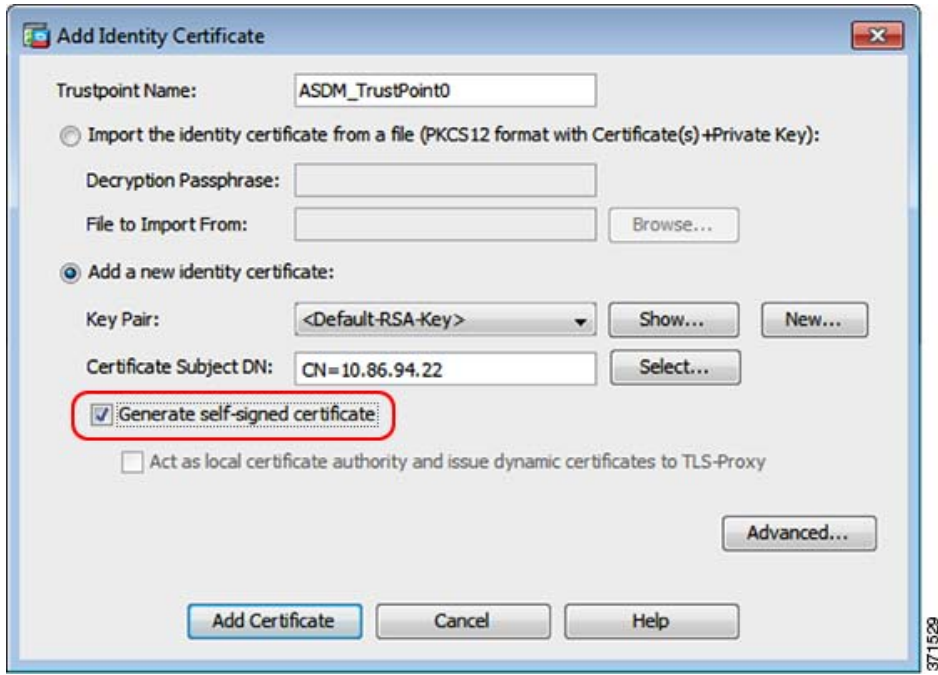

**6.** Click **Apply**.

### Export the New Certificate

### **Procedure**

**1.** Select the certificate, and click **Export**.

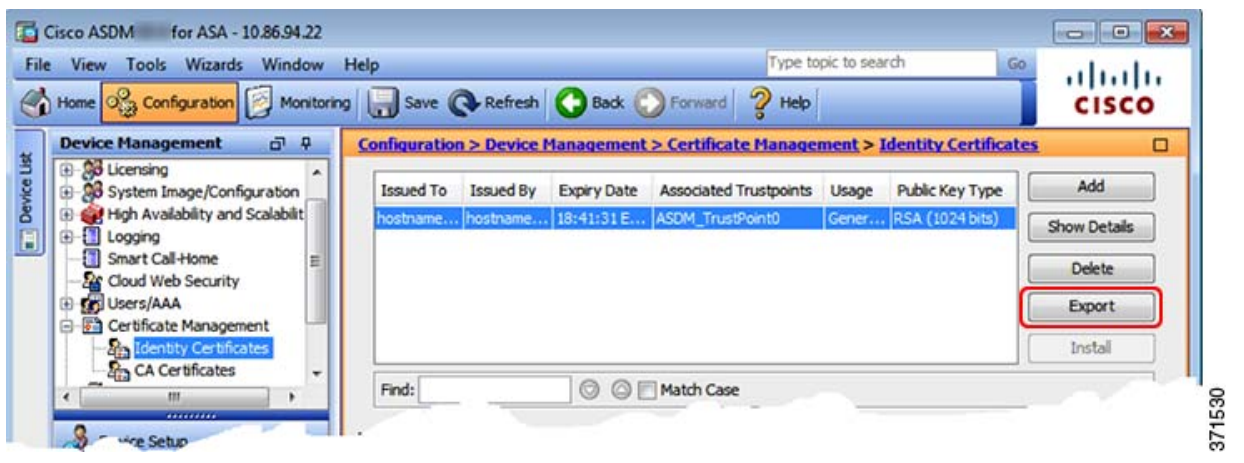

- **2.** Click **Browse** to choose a save location and name the certificate with the .csr extension (the Java Control Panel expects a .csr extension, so you can save yourself a step by using .csr even though this certificate is a CER file).
- **3.** Click the **PEM Format (Certificate Only)** radio button, and then click **Export Certificate**.

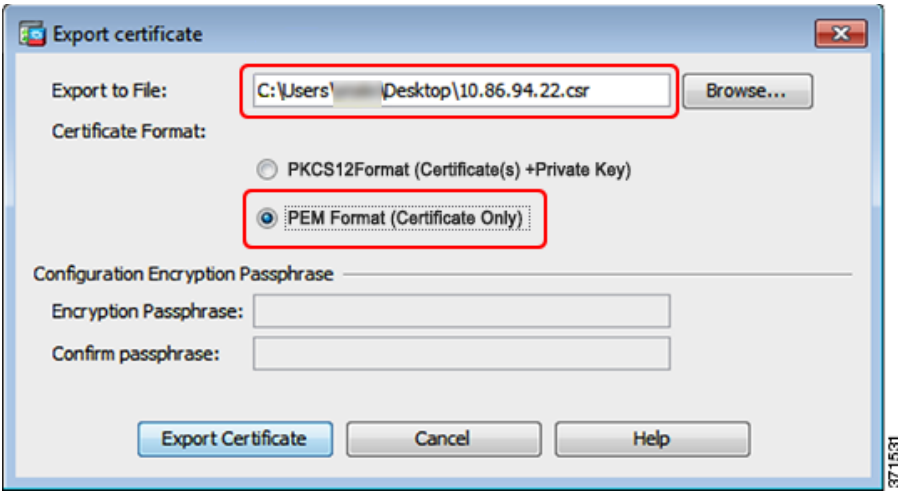

### Set the Certificate to Be Used with SSL

#### **Procedure**

**1.** Choose **Device Management > Advanced > SSL Settings**. In the **Certificates** area, select the management interface entry, and click **Edit**.

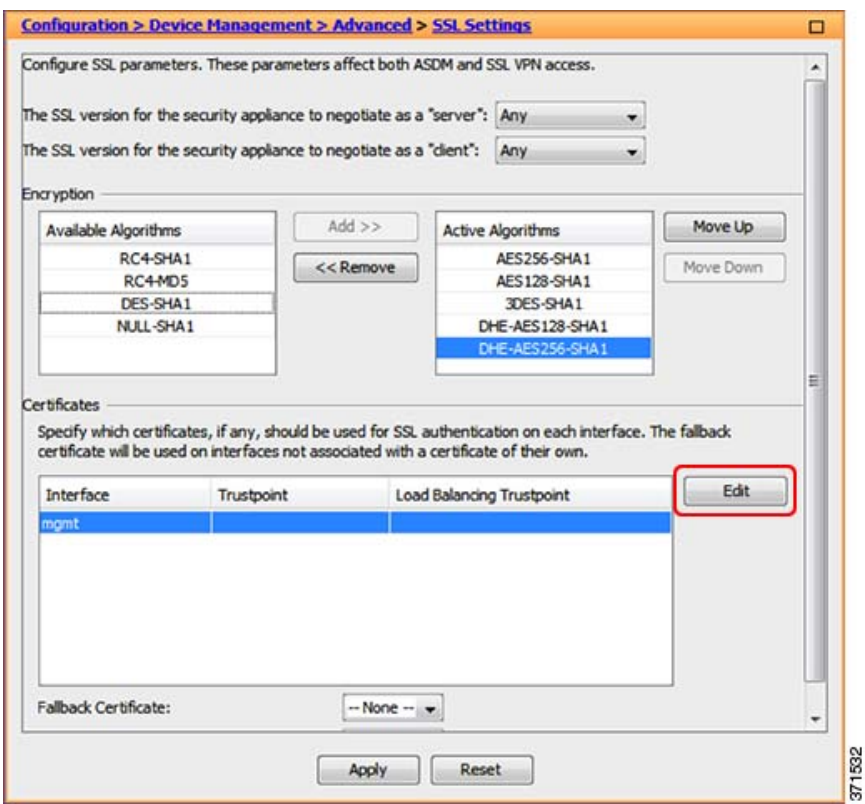

**2.** From the **Primary Enrolled Certificate** drop-down list, choose the newly-created certificate with the CN value of the ASA IP address, and click **OK**.

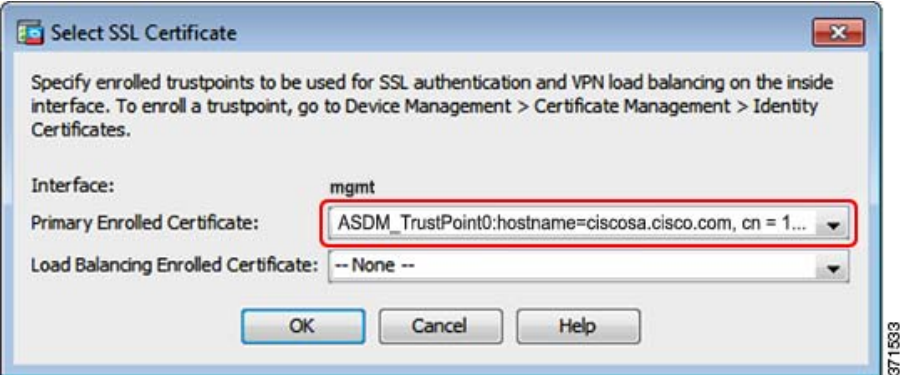

- **3.** Click **Apply**.
- **4.** See [Register the New Identity Certificate\(s\) with Java, page 4](#page-1-0).

Cisco and the Cisco logo are trademarks or registered trademarks of Cisco and/or its affiliates in the U.S. and other countries. To view a list of Cisco trademarks, go to this URL: [www.cisco.com/go/trademarks.](https://www.cisco.com/go/trademarks) Third-party trademarks mentioned are the property of their respective owners. The use of the word partner does not imply a partnership relationship between Cisco and any other company. (1721R)

© 2020 Cisco Systems, Inc. All rights reserved.